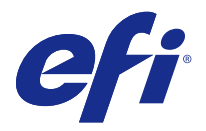

# 고객 릴리스 정보

# Fiery Color Profiler Suite, v4.7.3

본 문서에는 이번 릴리스에 관한 중요 정보가 포함되어 있습니다. 설치를 계속하기 전에 이 정보를 모든 사용 자에게 제공하십시오.

참고: 이 문서에서 "Color Profiler Suite"라는 용어는 Fiery Color Profiler Suite 을 나타냅니다.

Color Profiler Suite 의 이전 버전이 있고 소프트웨어 유지 관리 및 지원 계약(SMSA)이 최신 상태인 경우 Updater 가 해당 버전을 알려주어 업그레이드할 수 있습니다. SMSA 가 최신 상태가 아니면 버전 정보를 얻 을 수 없지만 Updater(기본 창에서 "도움말" > "업데이트 확인" 선택)를 실행하여 SMSA 를 갱신하고 업그 레이드할 수 있습니다.

# v4.7 의 새로운 기능

이번 Color Profiler Suite 버전에는 다음과 같은 새로운 기능 및 향상된 기능이 포함되어 있습니다.

- **•** Verifier 의 개선된 기능
- **•** EFI ES-6000 분광광도계를 지원합니다. ES-6000 은 ES-5000 의 새 이름입니다.
- **•** 5 색(CMYK+) 프린터 프로필입니다.
- **•** Barbieri 분광광도계가 지원됩니다.
- **•** 비 ES-2000 장치의 라이센스가 제공됩니다.
- **•** 중국어 번체가 지원됩니다.

#### v4.7.3 에 대해 해결된 문제

#### 장치 링크 프로파일이 반복을 통해 향상되지 않음

이전에는 반복적인 색상 일치를 수행하여 장치 링크 프로파일을 최적화하기 위해 Device Linker 를 사용한 경우 첫 번째 반복 후 해당 일치가 향상되지 않았습니다. 이번 릴리스에서는 예상대로 반복을 통해 색상 일치 가 점차적으로 향상됩니다.

# v4.7.3 의 새로운 문제

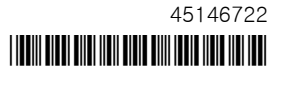

# (Windows) 라이센스가 자동으로 다운로드되지 않음

최신 Microsoft 보안 업데이트가 설치된 Windows 컴퓨터에서 새로 설치된 Color Profiler Suite 를 실행하 는 경우 라이센스가 자동으로 다운로드 및 활성화되지 않아 "Dongle Not Licensed"(동글에 대한 라이센스 없음) 오류가 발생할 수 있습니다. 이 문제를 해결하려면 다음 중 하나를 수행할 수 있습니다.

**•** HTTPS 요청에 사용되는 기본 프로토콜 버전을 SSL 3.0 으로 변경합니다.

참고: 이러한 변경으로 인해 보안 위험이 발생할 수 있습니다.

**•** 라이센스를 수동으로 다운로드하고 활성화합니다.

HTTPS 프로토콜을 변경하려면 다음과 같이 하십시오.

- **1** Internet Explorer 를 열고 "도구" > "인터넷 옵션"를 선택합니다.
- **2** "인터넷 옵션" 대화 상자에서 "고급" 탭을 클릭합니다.
- **3** "보안" 아래에서 "SSL 3.0 사용"을 선택하고 "확인"를 클릭합니다.
- **4** Internet Explorer 를 닫고 다시 시작합니다.
- **5** Color Profiler Suite 를 닫고 다시 시작합니다.

라이센스를 수동으로 다운로드하고 활성화하려면 다음과 같이 하십시오.

- **1** "Dongle Not Licensed"(동글에 대한 라이센스 없음) 오류 메시지에서 "라이센스 다운로드"를 클릭합니 다.
- **2** 라이센싱 웹 사이트에서 라이센스가 부여된 측정 기기의 일련 번호를 사용하여 라이센스 파일을 다운로드 합니다.
- **3** 데스크탑에 라이센스 파일을 저장합니다.
- **4** "Dongle Not Licensed"(동글에 대한 라이센스 없음) 오류 메시지에서 "라이센스 활성화"를 클릭합니다.

# (Windows) Updater 에서 감지되는 계약 없음

최신 Microsoft 보안 업데이트가 설치된 Windows 컴퓨터의 Color Profiler Suite 에서 업데이트를 확인하는 경우 Updater 가 소프트웨어 유지 관리 및 지원 계약(SMSA)을 감지하지 못해 버튼이 비활성화된 상태로 "Contract Not Found"(계약을 찾을 수 없음) 오류가 발생할 수 있습니다. 이 문제를 해결하려면 다음과 같이 하십시오.

- **1** Internet Explorer 를 열고 "도구" > "인터넷 옵션"를 선택합니다.
- **2** "인터넷 옵션" 대화 상자에서 "고급" 탭을 클릭합니다.
- **3** "보안" 아래에서 "SSL 3.0 사용"을 선택하고 "확인"를 클릭합니다.

참고: 이러한 변경으로 인해 보안 위험이 발생할 수 있습니다.

- **4** Internet Explorer 를 닫고 다시 시작합니다.
- **5** Color Profiler Suite 를 닫고 다시 시작합니다.
- **6** "도움말" > "업데이트 확인"를 선택하고 "지금 확인"를 클릭합니다.

#### (Mac OS) 소프트웨어 업데이트 및 언어 전환 후 패치 페이지를 인쇄할 수 없음

Mac OS 에서 Color Profiler Suite 를 v4.7.3 으로 업데이트한 후 컴퓨터의 언어 설정을 영어가 아닌 언어로 변경하는 경우 기본 인쇄 설정으로 패치 페이지를 인쇄하려고 하면 Device Linker, Express Profiler 또는

Verifier 에서 오류가 발생할 수 있습니다. 기본 설정과 다른 용지 크기를 선택하면 패치 페이지가 인쇄됩니 다. 그 후 기본 용지 크기를 선택하고 패치 페이지를 인쇄할 수 있습니다.

# Color Profiler Suite 기본 창

#### Fiery XF 에서 Color Profiler Suite 를 시작하지 못함

Fiery XF v6.2.0 이 설치되어 있는 컴퓨터에 Color Profiler Suite 를 설치하고 Fiery XF 에서 별도로 Color Profiler Suite 를 시작하려고 할 때 실행되지 않는 경우 다음과 같이 변경한 후 다시 시도해 보십시오.

- **1** 열려 있는 Fiery 응용 프로그램을 종료합니다.
- **2** 컴퓨터에서 Program Files (x86)\EFI\Fiery XF\Client\Measure.Client.dll 파일을 찾습니다.
- **3** 파일을 다른 이름으로 변경하십시오.

# 측정 도구

# (Mac OS) 라이센스가 부여된 도구에서 Color Profiler Suite 가 데모 모드로 유지됨

Mac OS 의 경우 정품 라이센스가 부여된 모드에서 Color Profiler Suite 를 시작할 때 연결된 측정 도구에 라 이센스가 부여된 상태인데, 라이센스가 없는 다른 측정 도구에 연결한 후 라이센스가 부여된 측정 도구의 연 결은 끊으면 Color Profiler Suite 가 데모 모드에 진입합니다. 그런 다음 라이센스가 부여된 측정 도구에 다 시 연결하면 Color Profiler Suite 는 데모 모드를 유지합니다. 정품 라이센스가 부여된 모드로 되돌리려면 Color Profiler Suite 를 다시 시작해야 합니다.

# (Mac OS) iO 테이블이 재연결 후 인식되지 않음

iO 테이블이 연결된 상태에서 Mac OS 에서 Color Profiler Suite 를 실행하는 경우 iO 테이블 또는 분광 광도 계를 분리했다가 다시 연결하면 iO 테이블이 더 이상 인식되지 않습니다. Color Profiler Suite 와 함께 iO 테 이블 사용을 재개하려면 iO 테이블의 전원을 차단했다가 다시 연결해야 합니다.

이 문제는 2013 년 이전에 iO 테이블을 구입한 경우 발생할 수 있습니다.

#### ES-2000 측정 오류

ES-2000 와 자를 함께 사용할 때("Use Ruler"(자 사용) 설정 켜짐) 측정 오류가 발생하면 측정 페이지의 위 치가 올바른지 확인합니다. 측정 페이지는 백업 보드에서 측정할 첫 번째 스트립이 고정 클립과 가장 가까운 위치에 오도록 배치합니다. 자는 첫 번째 스트립만 보이도록 페이지 맨 위에 둡니다. 각 스트립 측정을 완료할 때마다 다음 스트립이 보이도록 자를 위로 이동합니다.

올바른 배치도를 보려면 Printer Profiler 의 페이지 측정 화면에서 "Show me how"(방법 설명) 링크를 클릭 합니다.

#### Barbieri Spectropad 보정

Barbieri Spectropad 를 사용하여 측정할 때 정확한 결과를 얻으려면 측정하기 전에 항상 도구를 먼저 보정 해야 합니다.

# 무선 모드에서 Barbieri Spectropad 라이센스가 인식되지 않음

라이센스가 부여된 SpectroPad 를 무선 네트워크 연결을 사용하여 컴퓨터에 연결하고 Color Profiler Suite 를 시작하면 라이센스가 인식되지 않습니다. 정품 라이센스가 부여된 모드에서 Color Profiler Suite 를 사용 하려면 Color Profiler Suite 를 시작하기 전에 USB 연결을 통해 컴퓨터에 SpectroPad 를 연결해야 합니다.

# ES-6000 을 사용하여 재측정

ES-6000 을 사용하여 페이지를 측정할 때 만족스럽지 않은 측정 결과가 수신되면 해당 측정을 적용하지 않 은 한 페이지를 재측정할 수 있습니다. "Back"(뒤로) 버튼을 사용하여 초기 측정 화면으로 되돌아가 측정을 반복하십시오.

# Command WorkStation

### 보정기 기본 설정의 오류

Color Profiler Suite 가 설치된 컴퓨터에서 Command WorkStation v5.4 를 여는 경우 보정기 기본 설정에 액세스할 때 Command WorkStation 에서 오류가 발생합니다. 이 문제를 해결하려면 Command WorkStation 을 최신 버전으로 업데이트하십시오.

### Windows

# 프로파일 이름이 잘못 표시됨

프로파일을 ASCII 이외 문자(예: 일본어 문자)를 포함하는 설명과 함께 저장하는 경우 Windows 7 또는 Windows 8 을 실행하는 응용 프로그램에서 해당 설명이 잘못 표시될 수 있습니다. 설명은 ASCII 문자로 표 시되기 때문입니다.

#### Updater

#### 갱신 페이지가 영문으로 나타납니다

Color Profiler Suite 를 체코어, 폴란드어, 한국어 또는 중국어 번체로 실행 중이면서 Updater 에서 "Renew SMSA"(SMSA 갱신)를 클릭하면 갱신 웹 페이지가 영어로 표시됩니다.

# Printer Profiler

#### ILS 로 생성된 프로파일에 인공 결함이 발생함

ILS(인라인 분광 광도계)를 사용하여 프로파일을 생성한 후 새 프로파일로 인쇄한 이미지에 바람직하지 않은 인공 결함이 확인되면 Press Interface 에서 직접 ILS 를 사용하여 새 프로파일을 생성해 보십시오.

# (Mac OS) Printer Profiler 에 기본 설정에 대한 경고가 표시됨

Mac OS 에서 실행하는 Printer Profiler 에서 기본 설정에 대한 경고가 나타나면 /Users/username/Library/ Preferences/Fiery Printer Profiler preferences 폴더를 삭제하십시오.

# Fiery Server 연결

Printer Profiler 가 인쇄하거나 저장할 때 Fiery Server 에 대한 연결이 중단되면 예상치 못한 결과가 나타 날 수 있습니다.

# Profile Inspector

### Fiery XF 에서 Profile Inspector 가 시작되지 않음

Fiery XF v6.2.0 이 설치되어 있는 컴퓨터에 Color Profiler Suite 를 설치하고 Fiery XF 내의 색상 도구에서 Profile Inspector 가 시작되지 않는 경우 다음과 같이 변경한 후 다시 시도해 보십시오.

- **1** 열려 있는 Fiery 응용 프로그램을 종료합니다.
- **2** 컴퓨터에서 Program Files (x86)\EFI\Fiery XF\Client\Measure.Client.dll 파일을 찾습니다.
- **3** 파일을 다른 이름으로 변경하십시오.

### Profile Editor

# (Mac OS) 프로파일 저장

Mac OS v10.7 및 v10.8 의 경우 Profile Editor 에서 프로파일을 저장하고 임의 필드에 2 바이트 문자를 입 력한 후 Return 키를 누르면 문자 유효성을 확인하지 않습니다. 입력하는 문자의 유효성을 확인하려면 대신 Tab 키를 누릅니다.

#### Mac OS v10.6.1 의 Profile Editor

Mac OS v10.6.1 의 Color Profiler Suite 에서는 Profile Editor 를 시작할 수 없습니다. Profile Editor 를 실 행하려면 Mac OS v10.6.5 로 업그레이드해야 합니다.

#### Verifier

#### 2 바이트 문자가 포함된 사용자 이름

2 바이트 문자가 포함된 사용자 이름으로 컴퓨터에 로그인하면 Verifier 가 올바르게 실행되지 않습니다. 2 바이트 문자가 포함되지 않은 이름의 사용자로 로그인해야 합니다.

#### UTF8 문자 지원 안 됨

Verifier 는 파일 이름에 UTF8 문자가 포함된 경우 프로파일을 열 수 없습니다.

#### Verifier 주 창의 온라인 도움말

Verifier 에서 온라인 도움말을 열 때 기본 브라우저가 Google Chrome 인 경우에는 도움말이 표시되지 않습 니다. 다른 브라우저를 사용해야 합니다.

Verifier 에서 온라인 도움말을 열 때 기본 브라우저가 Internet Explorer 인 경우에는 먼저 Internet Explorer 에서 ActiveX 컨텐츠를 열 수 있도록 보안 설정을 지정해야 합니다. 그렇지 않으면 도움말이 표시 되지 않습니다.

#### ILS(인라인 분광 광도계)에 "방법 설명"이 나타남

Verifier 에서 측정 도구로 ILS(인라인 분광 광도계)를 사용하는 경우 "Show me how"(방법 설명) 링크가 측 정 화면에 나타날 수 있습니다. 하지만 "Show me how"(방법 설명) 링크에서 제공하는 정보는 올바른 ILS 관 련 정보가 아닙니다.

#### "JDF 에 데이터 추가" 기능을 사용할 수 없음

Verifier 에서 특정 참조에 대한 페이지를 인쇄하고 측정한 후 예상 참조 값과 비교한 측정된 값을 확인할 때 는 "파일" 메뉴의 "JDF 에 데이터 추가" 명령을 선택할 수 없습니다.

#### Color Verification Assistant

#### 라벨 인쇄

Windows 에서 Color Verification Assistant 를 실행하는 경우 테스트 결과와 함께 Fiery Server 에 라벨을 인쇄하고 프린터 속성을 변경하려고 하면 Fiery Printing(Fiery 인쇄) 창이 공백으로 표시될 수 있습니다. 이 러한 경우 라벨을 Fiery 서버 대기 대기열에 인쇄한 다음 Command WorkStation 에서 라벨을 인쇄하기 위 한 작업 속성을 설정해야 합니다.

#### Verifier 에서 테스트 데이터 보기

Verifier 에서 테스트 데이터를 보기 위해 링크를 클릭하는 경우 Verifier 가 이미 열려 있으면 데이터가 표시 되지 않습니다. Verifier 를 닫고 링크를 다시 클릭해야 합니다.

2 바이트 문자용으로 구성된 운영 체제에서 Color Verification Assistant 를 실행하는 경우 Verifier 에서 테 스트 데이터를 보는 링크를 클릭하면 오류가 발생하고 데이터가 표시되지 않습니다.

#### Auto Verifier

#### 테스트 페이지에 대한 CMYK 소스 프로파일 설정

Auto Verifier 에서 "CMYK 소스 프로파일"에 대한 기본 설정이 "Bypass Conversion"(바이패스 변환)으로 지정된 Fiery Server 에 대한 자동 유효성 검사를 활성화하는 경우(또는 이 설정이 포함된 서버 사전 설정 또 는 가상 프린터를 선택하는 경우) 테스트 페이지가 표시되지 않습니다. "CMYK 소스 프로파일"을 특정 프로 파일로 설정해야 합니다.

### 도움말

#### 도움말 메뉴 선택에 브라우저 새로 고침이 필요함

Color Profiler Suite 주 창의 Help(도움말) 메뉴를 선택했을 때 올바른 웹 페이지가 열리지 않으면 브라우저 캐시를 지우고 브라우저를 다시 시작하십시오.

#### EFI ES-5000 이 EFI ES-6000 으로 변경됨

EFI ES-5000 분광 광도계의 이름이 이제 EFI ES-6000 이 되었습니다. 도움말 또는 설명서에서 가리키는 ES-5000 은 ES-6000 을 나타냅니다.